## **Filtering your jobs**

If you need to get a specific view of the jobs displayed on this tab, filter your information using the options available on the left section of this tab.

Filter your jobs by:

- **Status** select specific job status to filter your information such as: Not idle or suspended, Executing, Waiting for thread, Between retries, Idle, Suspended, or Performing completion actions.
- **Job Name** type specific jobs names. Click the respective icons (  $\cdot$  ) to add or remove job names. To easily identify your job names, you can use wildcard characters such as: %, \_, [ ], [^], for example, type %backup% and all jobs that contain the word "backup" will be included for filtering.
- **Enabled** select if you want to view Enabled (Yes) or Disabled (No) jobs.
- **Category** select specific jobs' categories. For example, you can select to view all Log Shipping or Full-text jobs. Click **more** to display all categories.
- **Instance** type those instances for which you want to see their jobs. Click the respective icons (  $\bullet$  x) to add or remove instance names. To easily identify your instance names, you can use wildcard characters such as: %, \_, [], [^], for example, type %dev% and all instances that contain the word "dev" will be included for filtering.
- **Last updated by** use this filter when you want to view last updated jobs by specific user names. Type the user names in the following format: domain\username.
- **Job Chain Name** type specific job chain names for which you want to view job information.

If your Job name has [ ] characters, replace them with the underscore "\_" character so that SQL Enterprise Job Manager does not take them as Λ wildcards and the alert rule is triggered correctly.

When you select your filters, you can choose to disable the option **Apply filter as it changes**, so that you can select your filters first and apply the changes later.

## How do you save filters?

☑

You can save your preferred filtering options by typing a name in **Filter Name** and clicking **Save**. Once you save your filter, you can retrieve it by selecting the respective name from the drop-down filters options available at the top of the filter section.

## How do you remove filters?

You can remove filters by following these options:

- Use the specific **Remove Filter** option in each filter. For example, if you want to remove your status filters, click **Remove Filter.**
- Under **FILTERED BY** on the top section or your **Jobs** tab, you can see the filters you have selected, click the **X** icon next to the ones you want to remove.
- Use the option **Clear** on top of the filters section to remove all filters.

SQL Enterprise Job Manager monitors and manages your SQL Server agent jobs. [Learn more](https://www.idera.com/productssolutions/sqlserver/sql-server-agent-job/) > >

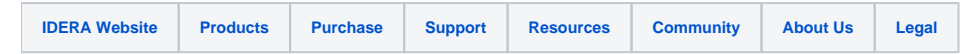